### Welcome!

This document explains what's new in Conductor and how to upgrade your server and client PC.

Conductor 2.0 contains many great new features and abilities. As part of upgrading, you may also want to update the Conductor settings to add things like maps, as well as checking that your system is setup properly for backup and time synchronization with other FrontRow devices.

### Versions

This release consists of the following versions:

- Conductor console v2.0.0.2
- Conductor server v1.3.0
- Maestro console v2.1.1.10
- Maestro server v2.1.0
- Notifier 2.1.0.15 for Windows (Updated 2017)
- Notifier 1.2.1 for MacOS

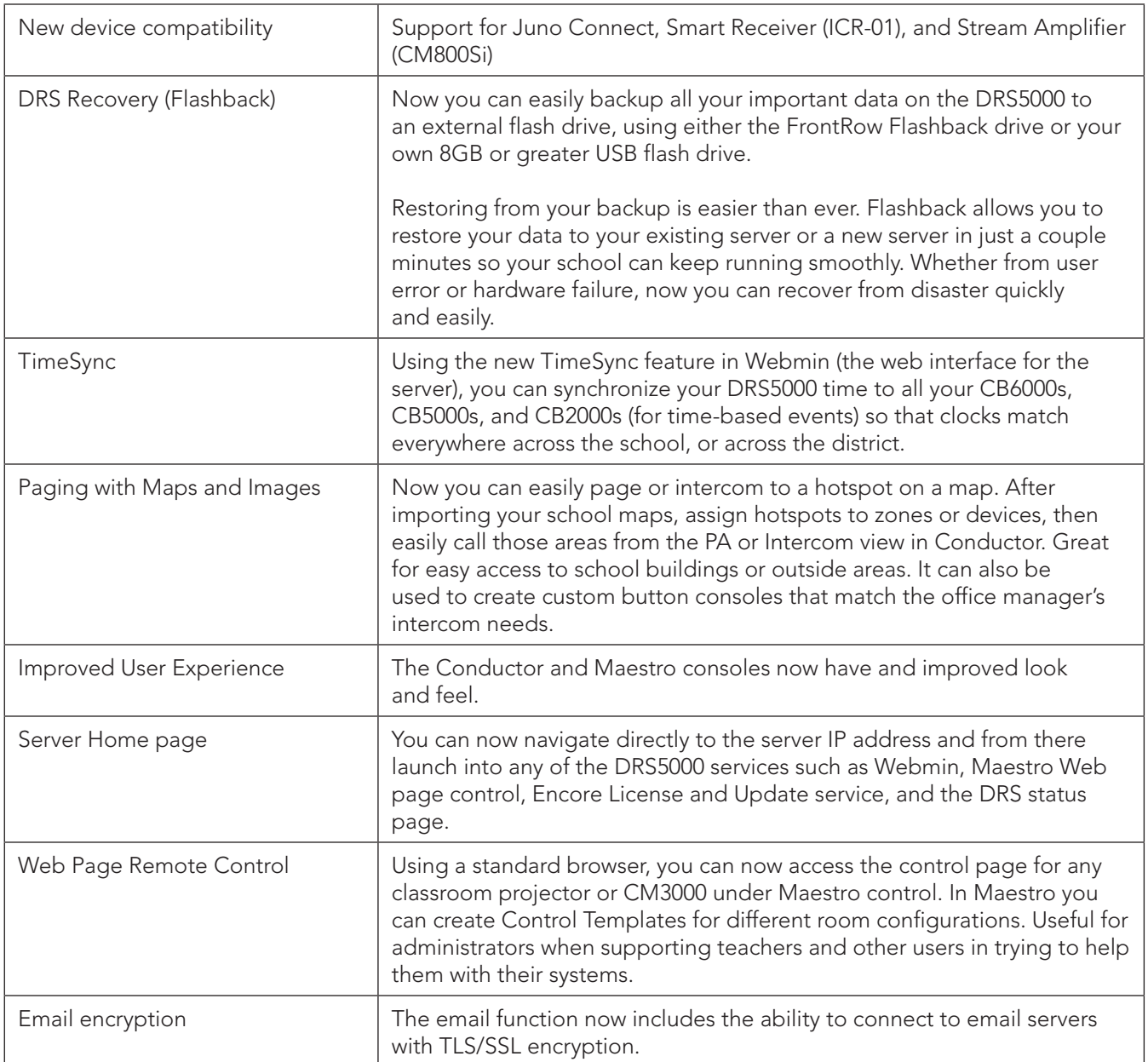

# New Features

 $\Gamma$ 

# New Features (cont.)

![](_page_1_Picture_196.jpeg)

# About the files

This release includes the following files:

![](_page_1_Picture_197.jpeg)

![](_page_2_Picture_168.jpeg)

# How to upgrade to the latest software

First you'll need to determine which version of Conductor you have.

e r frontrow

1. Are you already running Conductor 2.0 or later? If so, proceed to the section "Upgrading from Conductor 2.0." If not, proceed to step 2. Here's how to tell if you are running Conductor 2.0:

![](_page_2_Figure_7.jpeg)

*Check the "About" screen in the Conductor console. It should say version 2.0.0.1.*

*Go to the index page of your server. (i.e. http://192.168.1.99). If the home page of the IP address of your server looks like this, you are running Conductor 2.0.*

### Conductor console Server Home Page Server with FrontRow bezel

![](_page_2_Picture_11.jpeg)

*If your server has the FrontRow bezel, you are running Conductor 2.0.*

2. Do you have Webmin on your server? You can check for Webmin by going to the IP address of the server, followed by "10000". For example: http://192.168.1.99:10000. If you do not have Webmin, contact FrontRow technical support to assist with your upgrade. If you have Webmin, proceed to the section "Upgrading from Conductor 1.3.x."

# Upgrading from Conductor 1.3.x

You'll need to update the server, Conductor console, Audio Tools, and Notifier:

- 1. Create a backup in the Conductor and Maestro client applications from the Tools menu. (See User Guides).
- 2. Exit Conductor and Notifier on the Admin Station PC. Exit notifier by right-clicking on the app in the Windows tray (the tools in the lower right hand corner of the screen) and selecting Exit.
- 3. On the Admin Station, run the Conductor\_client\_setup installer and follow the installation instructions. Install Conductor console, Audio Tools, and Notifier.
- 4. Run the Maestro\_client\_setup installer to install the new version of Maestro (typically on the technology director's computer).
- 5. Optional: Install Conductor Notifier standalone for Mac or Windows on any additional user's computers who wish to receive Conductor Calls or Alerts (typically the Principal will want to receive Alerts on their PC/Mac).
- 6. Insert the Flashback USB into the DRS5000 and run the upgrade utility (see "Upgrading the Server" section).
- 7. Configure automated backup using the FrontRow Flashback drive or other flash drive, then run a backup (See DRS5000 Setup Guide)
- 8. Configure Time Sync for CB6000 displays (See DRS5000 Setup Guide)
- 9. Optional: If you are adding FrontRow Smart Receivers or CM-800Si to your network you may also need to run the scripts on the server to add support for these devices. Extract the files from campus-control-conductorcm800si-update.zip or conductor\_icr\_01\_update\_and\_instructions.zip and follow the instructions in the PDFs.
- 10. Add school maps to Conductor and assign hotspots (See Conductor Setup Guide)

(NOTE: It does not matter which order you install the client and server so long as both are updated. The new version of the client does not work with the old server (and vice-versa).

![](_page_4_Picture_1.jpeg)

### Upgrading the Server

Note that your system must have Webmin in order to be updated on site (see: "How to Upgrade" section). Webmin is the administrative web interface to the server, and is accessed by going to the IP address of the server followed by ":10000" (ie: http://192.168.1.99:10000).

For systems with Webmin:

- 1. Insert the USB drive with the DRS-update file into any USB port on the DRS5000 (if using your own USB, make sure the file named DRS-update 20150514 is at the root level of the USB drive, and that the USB is formatted as FAT32).
- 2. Open a browser and enter the URL for Webmin on the target DRS5000: *http://<ip-address>:10000/*
- 3. Login as 'dealer'.
- 4. Navigate to the Others section and choose Command Shell
- 5. In the Execute Command field enter the following exactly: mount /media/usb0
- 6. Press the Execute Command button (or press Enter on your keyboard). The result should be displayed with no indication of error. If you get an error message, reboot the server and try again. The USB drive must be formatted as FAT32 or it will not be able to mount.
- 7. In the same Execute Command field enter the following exactly: perl /media/usb0/DRS\_update\*
- 8. Press the Execute Command button.
- 9. The update will take a minute or two to complete. Once complete you will see the log. Review the log to ensure everything installed properly.
- 10. Under the System section, go to Bootup and Shutdown and reboot the server (at the bottom of the page).

NOTE: Advanced users could initiate this upgrade remotely using the Upload and Download function of Webmin to upload the updater file to the server then running the update locally.

![](_page_4_Picture_132.jpeg)

# Upgrading from Conductor 2.0

If you already have Conductor 2.0, upgrading to the latest Notifier is easy.

1. On the Admin Station, run the Conductor\_client\_setup, and follow the installation instructions. When prompted for which components to install, choose "Install only Conductor Notifier." If you choose to install the complete Conductor package (Conductor console, Notifier, and Audio Tools), it will change the Conductor console from version 2.0.0.1 to version 2.0.0.2, but there are no new features or fixes in 2.0.0.2.

![](_page_5_Picture_55.jpeg)

- 2. Also update any additional machines that are running Notifier for Windows with the new Notifier.
- 3. If you are adding FrontRow Smart Receivers or CM-800Si to your network you may also need to run the scripts on the server to add support for these devices. In the Server folder on your Flashback drive or in the ZIP file, extract the files from campus-control-conductor-cm800si-update.zip or conductor\_icr\_01\_update\_and\_instructions.zip and follow the instructions in the PDFs.

### Notifier

Right-click on Notifier to select Options or Exit the app.

![](_page_6_Figure_4.jpeg)

The Admin Station PC should be set to receive Intercom and Alert Notifications, but other administrators may choose only to receive alerts on their PC/Mac computers.

![](_page_6_Picture_74.jpeg)

### Installing over previous versions

Conductor console, Notifier, Audio Tools, and Maestro console can be installed directly over the previous releases of the applications (no need to uninstall first). If your existing files are in the Calypso folder (for example, Conductor 1.3) the new files will be installed in that location, otherwise they will be placed in the FrontRow folder. If installing on a new system the files will be placed in a FrontRow folder by default. If you choose to uninstall Conductor or Maestro first and you also opt to remove the profile/setting data when prompted, you will need to configure your server list and Notifier options again.

## Other Notes

In the Audio Conversion & Recording Tools, file names can only contain letters, numbers, and the underscore character in order to be converted. The application will prompt with a message if you try to import a file with other characters in the name.